## Install Application Manager in Downloader Mode

Last Modified on 08.25.23

You can install Application Manager in downloader mode if you only want to download third-party applications without any integration to your current management system.

To install Application Manager in downloader mode:

- 1. Download the [Application](http://docs.recastsoftware.com/help/application-manager-portal-download) Manager installer and save it to your Downloader server.
- 2. Run the installer and follow the prompts.
- 3. Open the **Application Manager Integration Client** from the Windows Start menu and click **Next**.

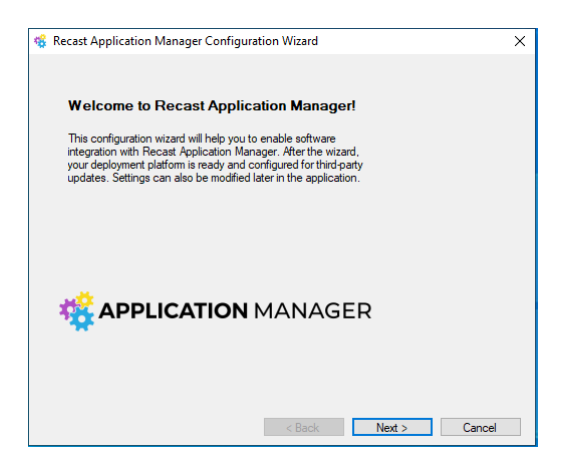

4. Enter your Application Manager environment-specific ID and Key. Select **Login** and **Next**.

**NOTE**: Follow these [instructions](http://docs.recastsoftware.com/help/application-manager-portal-id-and-key) to find the ID and key .

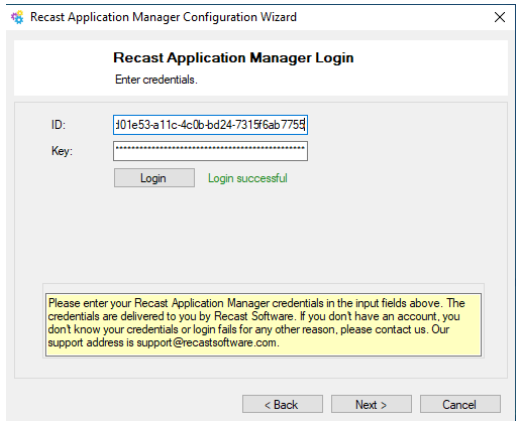

5. Specify the download location for the installation media. This can be a local or a network path.

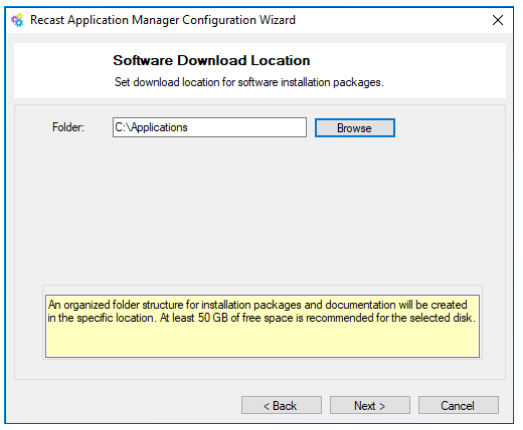

6. As an Integration Type, select **Only package download**.

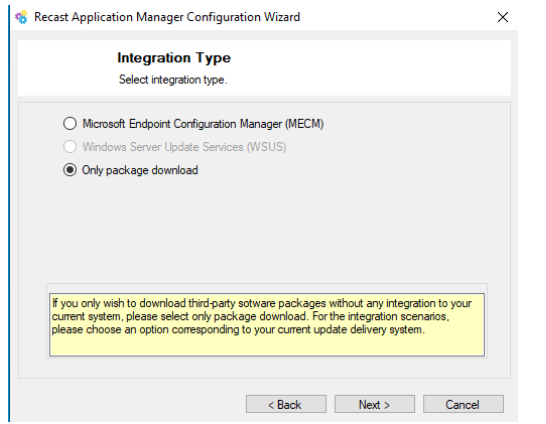

7. Select **Yes** and **Finish** to start automatic deployments.

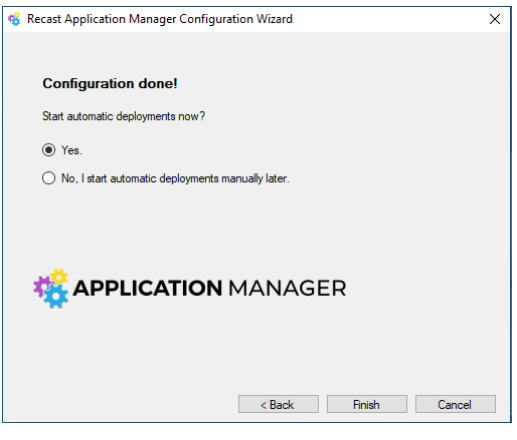

The Application Manager console will open automatically. You can see the download status for each application on the **Overview** tab, and you can change the destination folder on the **Settings** tab.

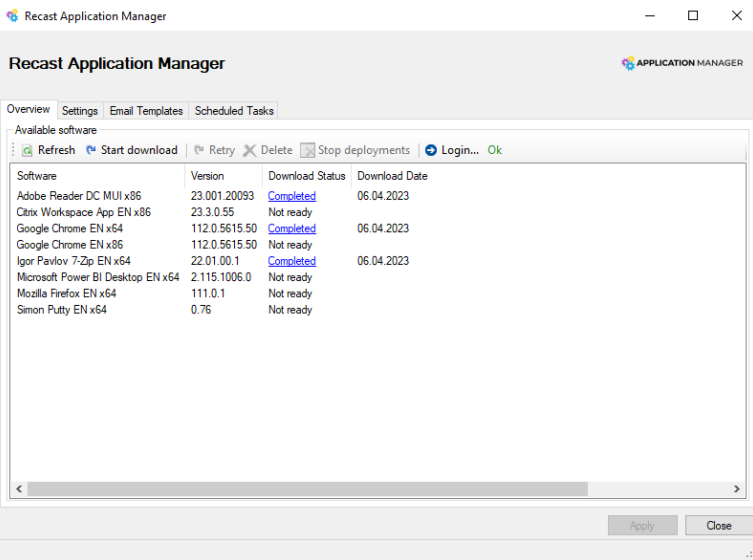